## $(1)$  $(1)$  $(1)$ **CISCO**

# Cisco Firepower Threat Defense for the ISA 3000 Using Firepower Management Center Quick Start Guide

**First Published:** March 29, 2018

### 1. Is This Guide for You?

This guide explains how to complete the initial configuration of your Firepower Threat Defense device and how to register the device to a Firepower Management Center. In a typical deployment on a large network, multiple managed devices are installed on network segments and report to a managing Firepower Management Center. The Firepower Management Center provides a centralized management console with web interface that you can use to perform administrative, management, analysis, and reporting tasks.

For networks that include only a single device or just a few, where you do not need to use a high-powered multiple-device manager like the Firepower Management Center, you can use the integrated Firepower Device Manager. Use the Firepower Device Manager web-based device setup wizard to configure the basic features of the software that are most commonly used for small network deployments as described in [Firepower Threat](http://www.cisco.com/go/fdm-quick)  [Defense for the ISA 3000 Using Firepower Device Manager Quick Start Guide](http://www.cisco.com/go/fdm-quick).

## 2. Items Shipped with your Cisco ISA 3000

Unpack the box and verify that all items listed on the invoice were shipped with the Cisco ISA 3000. The following items are shipped with your device:

- Getting Started Guide
- Two Power Connectors

### Additional Items

The following items are not shipped with the device but are required for installation:

- ESD-preventive cord and wrist strap
- Wire crimper for chassis grounding
- Wire for connecting the chassis to an earth ground
- AWG 14 (2 mm<sup>2</sup>) or larger wire for NEC-compliant chassis grounding
- Ethernet cables for connecting to the Gigabit Ethernet ports
- **Fiber optic cables and SFP transceivers for connecting to fiber LAN ports**
- Ratcheting torque flathead screwdriver that exerts up to 15 in-lb (1.69 N-m) of pressure

3. License Requirements

A number-2 Phillips screwdriver

### 3. License Requirements

Firepower Threat Defense devices require Cisco Smart Licensing. Smart Licensing lets you purchase and manage a pool of licenses centrally, and lets you assess your license usage and needs at a glance.

In addition, Smart Licensing does not prevent you from using product features that you have not yet purchased. You can start using a license immediately, as long as you are registered with the Cisco Smart Software Manager, and purchase the license later. This allows you to deploy and use a feature, and avoid delays due to purchase order approval.

When you purchase one or more Smart Licenses for Firepower features, you manage them in the Cisco Smart Software Manager: http://www.cisco.com/web/ordering/smart-software-manager/index.html. The Smart Software Manager lets you create a master account for your organization. For more information about the Cisco Smart Software Manager, see the Cisco Smart Software Manager User Guide.

Your purchase of a Firepower Threat Defense device automatically includes a Base license. The Threat license is optional.

**Note:** The ISA 3000 supports the Threat license only. It does not support the Malware or URL Filtering licenses. Thus, you cannot configure features that require the Malware or URL Filtering licenses on the ISA 3000.

For more information about Firepower Threat Defense licensing, see the "Licensing the Firepower System" chapter of the [Cisco Firepower Management Center Configuration Guide](http://www.cisco.com/c/en/us/support/security/firepower-ngfw/products-installation-and-configuration-guides-list.html).

## 4. Deploy the Firepower Threat Defense in Your Network

The following figure shows the recommended network deployment for Firepower Threat Defense on the ISA 3000.

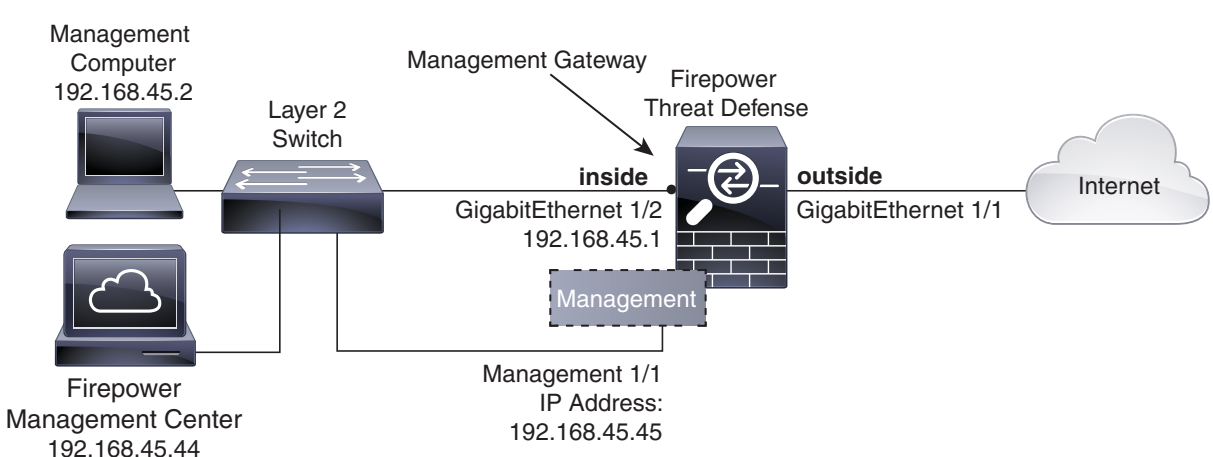

### **Figure 1** Suggested Network Deployment

**Note:** You must use a separate inside switch in your deployment.

The example configuration enables the above network deployment with the following behavior.

- **inside --> outside** traffic flow
- **outside IP** address from **DHCP**
- **DHCP** for clients on **inside**

4. Deploy the Firepower Threat Defense in Your Network

 **Management 1/1** is used to set up and register the Firepower Threat Defense device to the Firepower Management Center.

The Management interface requires Internet access for updates. When you put Management on the same network as an inside interface, you can deploy the Firepower Threat Defense device with only a switch on the inside and point to the inside interface as its gateway.

The physical management interface is shared between the Management logical interface and the Diagnostic logical interface; see the "Interfaces for Firepower Threat Defense" chapter of the Cisco Firepower [Management Center Configuration Guide](http://www.cisco.com/c/en/us/support/security/firepower-ngfw/products-installation-and-configuration-guides-list.html).

#### **Firepower Management Center access** on the **inside** interface

**Note:** If you want to deploy a separate router on the inside network, then you can route between management and inside; see the "Interfaces for Firepower Threat Defense" chapter of the Cisco Firepower Management [Center Configuration Guide](http://www.cisco.com/c/en/us/support/security/firepower-ngfw/products-installation-and-configuration-guides-list.html).

### Connect the Interfaces

The example configuration assumes that certain interfaces are used for the inside and outside networks. Initial configuration will be easier to complete if you connect network cables to the interfaces based on these expectations. To cable the above scenario on the ISA 3000, see the following illustration.

**Note:** The following illustration shows a simple topology using a Layer 2 switch. Other topologies can be used and your deployment will vary depending on your basic logical network connectivity, ports, addressing, and configuration requirements.

5. Power On the ISA 3000 Device

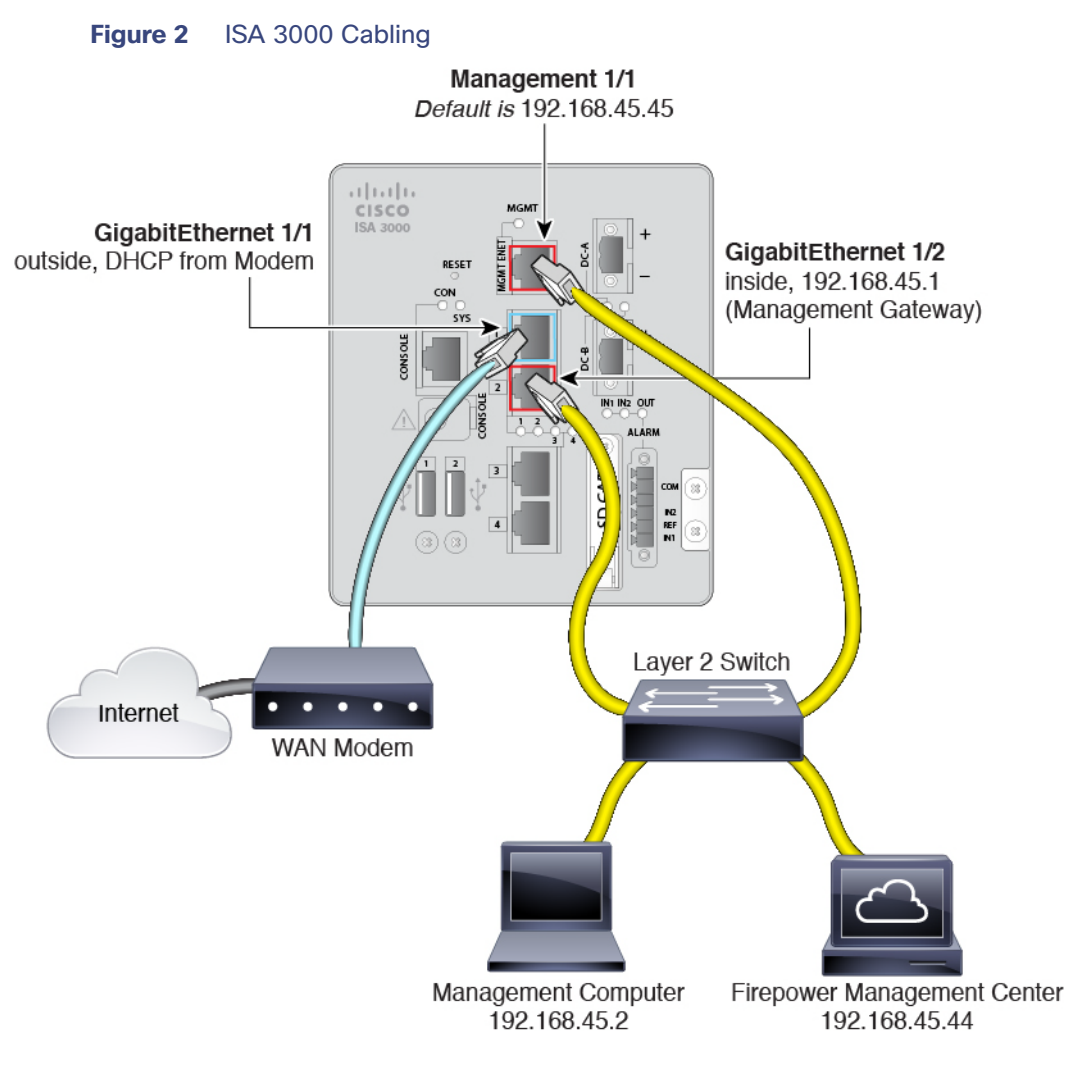

### **Procedure**

- **1.** Cable the following to a Layer 2 Ethernet switch:
	- **—** GigabitEthernet 1/2 interface (inside)
	- **—** Management 1/1 interface (for the Firepower Management Center)
	- **—** A local management computer

**Note:** You can connect inside and management on the same network because the management interface acts like a separate device that belongs only to Firepower Management.

**2.** Connect the GigabitEthernet 1/1 (outside) interface to your ISP/WAN modem or other outside device.

### 5. Power On the ISA 3000 Device

### **Procedure**

**1.** Attach the power plug to the ISA 3000 after wiring it to the DC power source.

Refer to "Connecting to DC Power" in the Cisco ISA 3000 Industrial Security Appliance Hardware Installation [Guide](https://www.cisco.com/c/en/us/support/security/industrial-security-appliance-isa/products-installation-guides-list.html) for instructions on proper wiring of the power plug.

6. Configure the Device for Firepower Management

**2.** Check the System LED on the front panel of the ISA 3000 device; if it is steady green, the device is powered on. If it is flashing green, the device is in Boot up phase and POST.

Refer to "Verifying Connections" in the Cisco ISA 3000 Industrial Security Appliance Hardware Installation [Guide](https://www.cisco.com/c/en/us/support/security/industrial-security-appliance-isa/products-installation-guides-list.html) to verify that all devices are properly connected to the ISA 3000.

### 6. Configure the Device for Firepower Management

The first time you access the CLI, a setup wizard prompts you for basic network configuration parameters that are required to setup your Firepower Threat Defense device and to register with a Firepower Management Center. Note that the management IP address and associated gateway route **are not** included on the Firepower Management Center web interface in the list of interfaces or static routes for the device; they can only be set by the setup script and at the CLI.

#### **Before You Begin**

Ensure that you connect a data interface to your gateway device, for example, a cable modem or router. For edge deployments, this would be your Internet-facing gateway. For data center deployments, this would be a back-bone router.

The Management interface must also be connected to a gateway through which the Internet is accessible. System licensing and database updates require Internet access.

#### **Procedure**

- **1.** Connect to the device, either from the console port or using SSH, for example.
	- **—** For a device attached to a monitor and keyboard, log in at the console.
	- **—** For access to the management interface of the device, SSH to the Management interface's default IPv4 address: 192.168.45.45.
- **2.** Log in with the username **admin** and the password **Admin123**.
- **3.** When the Firepower Threat Defense system boots, a setup wizard prompts you for the following information required to configure the system:
	- **—** Accept EULA
	- **—** New admin password
	- **—** IPv4 or IPv6 configuration
	- **—** IPv4 or IPv6 DHCP settings
	- **—** Management port IPv4 address and subnet mask, or IPv6 address and prefix. You can enable a DHCP server on the Management 1/1 interface to provide IP addresses to the management PC and other management devices.
	- **—** System name
	- **—** Default gateway IPv4, IPv6, or both. In the sample configuration above, identify the planned inside interface IP address as the gateway address. You will set this and other interface IP addresses in the Firepower Management Center later. If the Firepower Management Center is on a separate internal network, then identify the internal router IP address as thegateway, depending on your network setup.
	- **—** DNS setup
	- **—** HTTP proxy
	- **—** Management mode. You are asked if you want to manage the device locally (using Firepower Device Manager). Answer no to use the Firepower Management Center.

6. Configure the Device for Firepower Management

**4.** Review the setup wizard settings. Defaults or previously entered values appear in brackets. To accept previously entered values, press **Enter**.

#### Example:

Please enter 'YES' or press <ENTER> to AGREE to the EULA:

System initialization in progress. Please stand by. You must change the password for 'admin' to continue. Enter new password: Confirm new password: You must configure the network to continue. You must configure at least one of IPv4 or IPv6. Do you want to configure IPv4? (y/n) [y]: **y** Do you want to configure IPv6? (y/n) [n]: **n** Configure IPv4 via DHCP or manually? (dhcp/manual) [manual]: **manual** Enter an IPv4 address for the management interface [192.168.45.45]: **10.133.128.47** Enter an IPv4 netmask for the management interface [255.255.255.0]: **255.255.248.0** Enter the IPv4 default gateway for the management interface []: **10.133.128.1** Enter a fully qualified hostname for this system [firepower]: **laurel.example.com** Enter a comma-separated list of DNS servers or 'none' []: **10.33.16.6** Enter a comma-separated list of search domains or 'none' []: If your networking information has changed, you will need to reconnect.

For HTTP Proxy configuration, run 'configure network http-proxy'

Manage the device locally? (yes/no) [yes]: **no**

- **5.** Reconnect to your appliance using the new log in credentials.
- **6.** Configure the firewall mode. For example:

Configure firewall mode? (routed/transparent) [routed]

**Note:** We recommend that you set the firewall mode at initial configuration. Note that the default mode is routed. Changing the firewall mode after initial setup erases your running configuration. For more information, see the chapter "Transparent or Routed Firewall Mode for [Firepower](http://www.cisco.com/c/en/us/support/security/firepower-ngfw/products-installation-and-configuration-guides-list.html) Threat Defense" in the Firepower [Management Center Configuration Guide](http://www.cisco.com/c/en/us/support/security/firepower-ngfw/products-installation-and-configuration-guides-list.html).

**7.** Wait for the default system configuration to be processed. This may take a few minutes.

Update policy deployment information - add device configuration

You can register the sensor to a Management Center and use the Management Center to manage it. Note that registering the sensor to a Management Center disables on-sensor FirePOWER Services management capabilities.

When registering the sensor to a Management Center, a unique alphanumeric registration key is always required. In most cases, to register a sensor to a Management Center, you must provide the hostname or the IP address along with the registration key. 'configure manager add [hostname | ip address ] [registration key ]'

However, if the sensor and the Management Center are separated by a NAT device, you must enter a unique NAT ID, along with the unique registration key. 'configure manager add DONTRESOLVE [registration key ] [ NAT ID ]'

Later, using the web interface on the Management Center, you must use the same registration key and, if necessary, the same NAT ID when you add this sensor to the Management Center.

7. Register the Device with the Firepower Management Center and Assign Smart Licenses

**8.** Register the Firepower Threat Defense device to the managing Firepower Management Center:

> **configure manager add** {hostname | IPv4\_address | IPv6\_address | **DONTRESOLVE**} reg\_key [nat\_id]

where:

- **—** {hostname | IPv4\_address | IPv6\_address | **DONTRESOLVE**} specifies either the fully qualified host name or IP address of the Management Center. If the Management Center is not directly addressable, use DONTRESOLVE.
- **—** reg\_key is the unique alphanumeric registration key required to register the device to the Management Center.
- **—** nat\_id is an optional alphanumeric string used during the registration process between the Management Center and the device. It is required if the hostname is set to DONTRESOLVE.
- **—** nat\_id is an optional alphanumeric string used during the registration process between the Management Center and the device when one side does not specify an IP address. It is required if the hostname is set to DONTRESOLVE. Specify the same NAT ID on the Management Center.

**Note:** The registration key is a user-generated one-time use key that must not exceed 37 characters. Valid characters include alphanumerical characters (A–Z, a–z, 0–9) and the hyphen (-). You will need to remember this registration key when you add the device to the Firepower Management Center.

Example:

#### > **configure manager add MC.example.com 123456** Manager successfully configured.

If the device and the Firepower Management Center are separated by a NAT device, enter a unique NAT ID along with the registration key, and specify DONTRESOLVE instead of the hostname, for example:

Example:

```
>configure manager add DONTRESOLVE my_reg_key my_nat_id
Manager successfully configured.
```
The Firepower Management Center and the security appliance use the registration key and NAT ID (instead of IP addresses) to authenticate and authorize for initial registration. The NAT ID **must** be unique among all NAT IDs used to register managed appliances to establish trust for the initial communication and to look up the correct registration key.

**Note:** At least one of the security appliances, either the Firepower Management Center or the Firepower Threat Defense, must have a public IP address to establish the two-way, SSL-encrypted communication channel between the two appliances.

**9.** Close the CLI.

> **exit**

### **What To Do Next**

Register your device to a Firepower Management Center as described in the next section.

### 7. Register the Device with the Firepower Management Center and Assign Smart Licenses

#### **Before You Begin**

 Set up Smart Licensing on your Firepower Management Center. Make sure you have a Cisco Smart Account. You can create one at Cisco Software Central (https://software.cisco.com/).

8. Where to Go Next

Make sure you have a base Firepower Threat Defense license added to your Smart Account.

#### **Procedure**

- **1.** Log into the Firepower Management Center using an HTTPS connection in a browser and the hostname or address that you specified in the setup script. For example, https://MC.example.com.
- **2.** Choose **Devices** > **Device Management**, and click **Add Device**.
- **3.** Enter the management IP address configured on the device during the CLI setup.
- **4.** Use the same registration key as specified on the device during the CLI setup.

A unique alphanumeric registration key is always required to register a device to a Management Center.

**5.** (Optional) If you specified a NAT ID on the device during the CLI setup, use that same NAT ID here.

Normally, you need both IP addresses: the Firepower Management Center specifies the device IP address, and the device specifies the Firepower Management Center IP address. However, if you only know one of the IP addresses, then you must also specify a unique NAT ID on both sides of the connection to establish trust for the initial communication and to look up the correct registration key.

**6.** Configure your **Smart Licensing** options.

**Note:** The ISA 3000 supports the Threat license only. It does not support the Malware or URL Filtering licenses. Thus, you cannot configure features that require the Malware or URL Filtering licenses on the ISA 3000.

This license needs to be present in your Smart Account already. You should have a base license for your appliance in your Smart Account.

**7.** Click **Register** and confirm a successful device registration.

#### **What To Do Next**

Configure policies and device settings for your device.

### 8. Where to Go Next

- **For more information about managing the Firepower Threat Defense with the Firepower Management Center,** see th[e Firepower Management Center Configuration Guide,](http://www.cisco.com/c/en/us/support/security/firepower-ngfw/products-installation-and-configuration-guides-list.html) or the Firepower Management Center online help.
- Use the following link to find more information about the entire Firepower Threat Defense family and related Firepower documentation:

#### <https://www.cisco.com/c/en/us/td/docs/security/firepower/roadmap/firepower-roadmap.html>

Cisco and the Cisco logo are trademarks or registered trademarks of Cisco and/or its affiliates in the U.S. and other countries. To view a list of Cisco trademarks, go to this URL[: www.cisco.com/go/trademarks](https://www.cisco.com/go/trademarks). Third-party trademarks mentioned are the property of their respective owners. The use of the word partner does not imply a partnership relationship between Cisco and any other company. (1721R)

© 2018 Cisco Systems, Inc. All rights reserved.